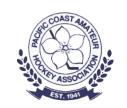

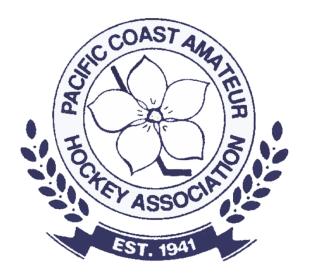

# Spordle Play

Scorekeeping

# What do you need?

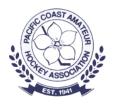

- You need the Game # and Home team's HCR ID
- You need a phone, tablet or laptop. We recommend a tablet or laptop due to screen format.
- Notepad (or Spordle Scratchpad) and a pen or pencil. The scratch pad can be downloaded here: <a href="https://help.hisports.app/files/Game%20Notes%20Scratchpad.pdf">https://help.hisports.app/files/Game%20Notes%20Scratchpad.pdf</a>
- Warm clothes and coffee ©

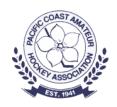

# Logging in to Score keep

Enter the scorekeeping app at hisports.app

- Click on Scorekeeper at the login.
- 1. You must have the Game #
- 2. The home team HCR ID
- Click LOGIN

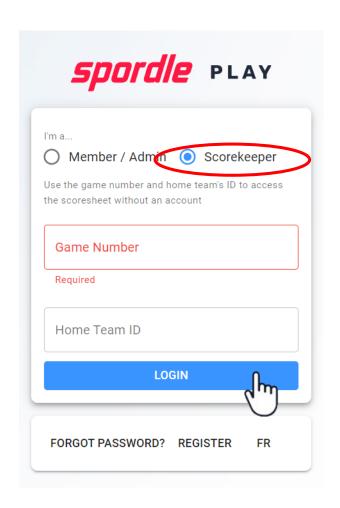

#### Enter Off-ice Officials

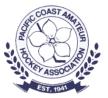

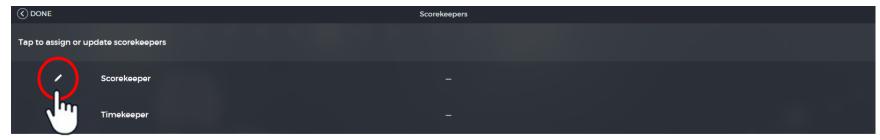

- Click on the pencil icon and enter name (figure 1)
- If you do not have an Officiating HCR number, click on Add a temporary official (figure 2)
- Click SAVE
- Click DONE (top Left)

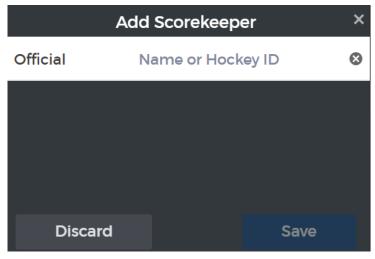

Figure 1

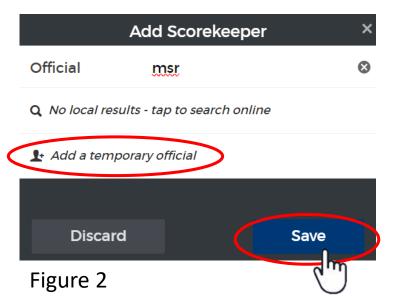

# Official NO-SHOW Reporting

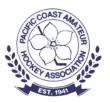

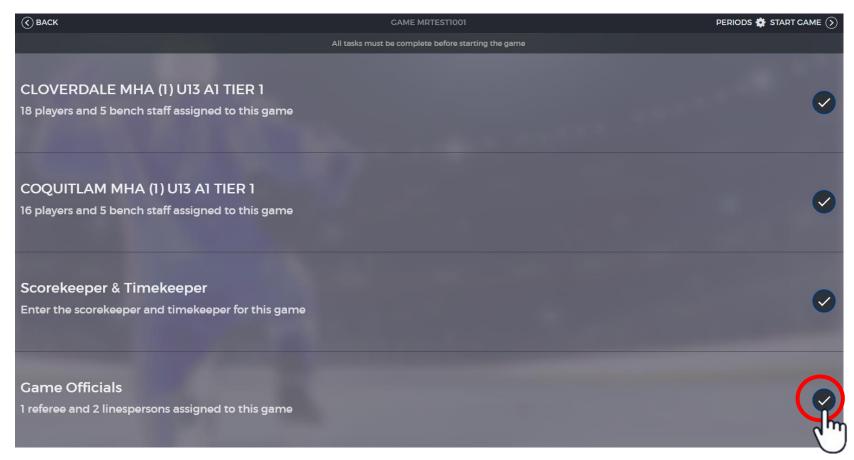

Click on the check mark to the right of the Game Officals

# Official NO-SHOW Reporting

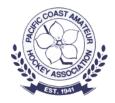

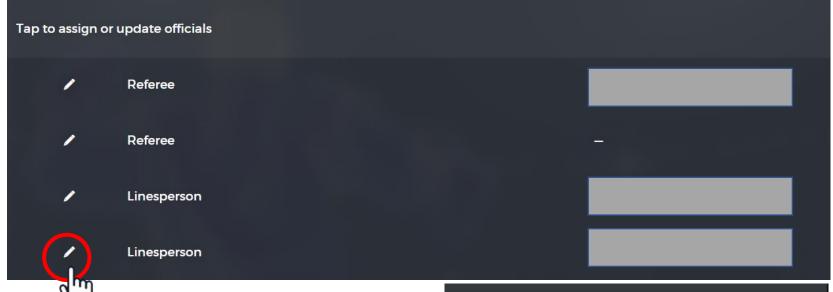

Click on the pencil icon beside the official

Click on Did not show

Click REMOVE

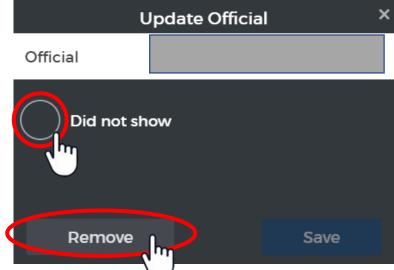

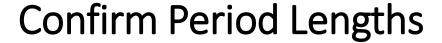

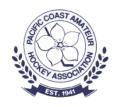

|                                                                                                    | Start Game                                       | *                         |
|----------------------------------------------------------------------------------------------------|--------------------------------------------------|---------------------------|
| Are you sure you want to start the game?                                                                                                    |                                                  |                           |
| 1st Period Total length                                                                                                    |                                                  | 15 : 00                   |
| 2nd Period                                                                                                    |                                                  | 15 : 00                   |
| Total length                                                                                                    |                                                  | 15:00                     |
| 3rd Period Total length                                                                                                    |                                                  | 20:00                     |
| Overtime Total length                                                                                                    |                                                  | 00:00                     |
|                                                                                                    |                                                  |                           |
| <ul> <li>Enter the total length for each period. Applies to</li> <li>If the game is ended in the 3rd period or earlier.</li> <li>These settings may be changed at any time through the settings may be changed at any time through the settings.</li> </ul> | overtime (or any other subsequent period) lengtl | n is ignor <del>e</del> d |
|                                                                                                    |                                                  | Start                     |

Enter the period lengths and click Start

#### Main Scoresheet Screen

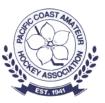

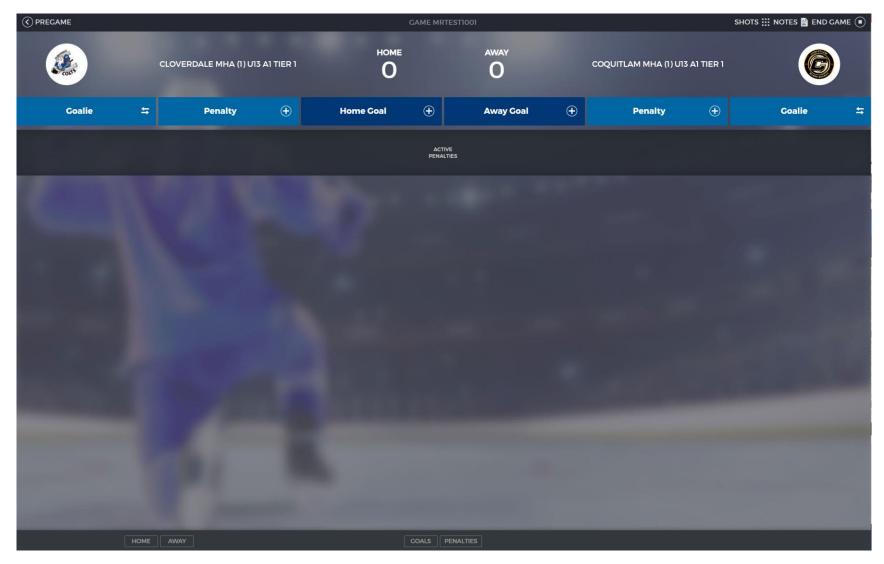

#### Top and Bottom Items

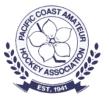

#### At the top of the screen you have:

- PREGAME (takes you back to the pregame screen)
- SHOTS (update shots for home and away)
  - Some leagues require shots to be recorded)
- NOTES (add game notes that you want to appear on the official game report).
   Some examples are:
  - An unusual stoppage in play (power failure, etc.)
  - An incident that an on-ice official asked you to report
- END GAME

HOME AWAY COALS PENALTIES

At the bottom of the screen you can filter your view of the scoresheet by:

- HOME or AWAY (only the HOME or AWAY game events)
- GOALS or PENALTIES (only show GOALS or PENALTIES)
  - If you click PENALTIES, another option will appear to allow filtering by MINOR or MAJOR penalties.

#### Main Action Bar

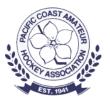

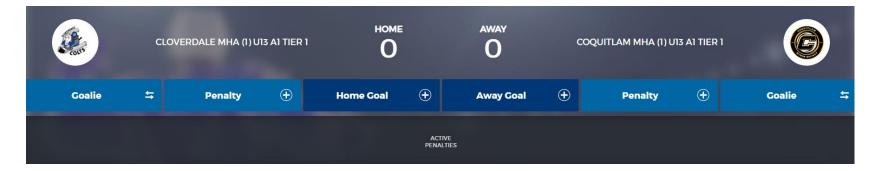

- Home team actions are on the right
- Away team actions are on the left.
- Home/Away Goal add a goal
- Penalty add a penalty
- Goalie record a goalie switch or pulling of the goalie. Note: goalie switch is very important if an affiliate goalie is participating in the game.
- Active penalties are displayed below the action bar
- Game events are displayed below the active penalties

# Adding a Goal

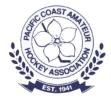

Click on Home or Away

Enter the period and time the goal was scored

Select the scorer and then the assists

If the goal is a five-on-five goal then click SAVE

Or record the appropriate option for the goal and click SAVE

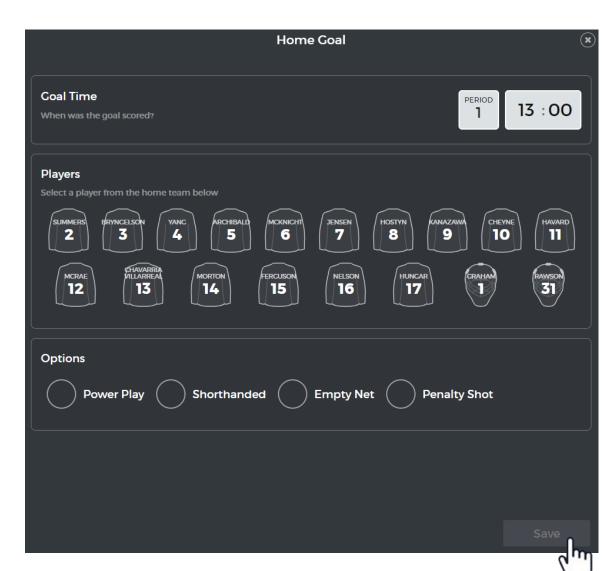

#### Adding a Goal

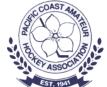

Goal scorer is highlighted in **GREEN** 

Assisting players are highlighted in WHITE

**Click SAVE** 

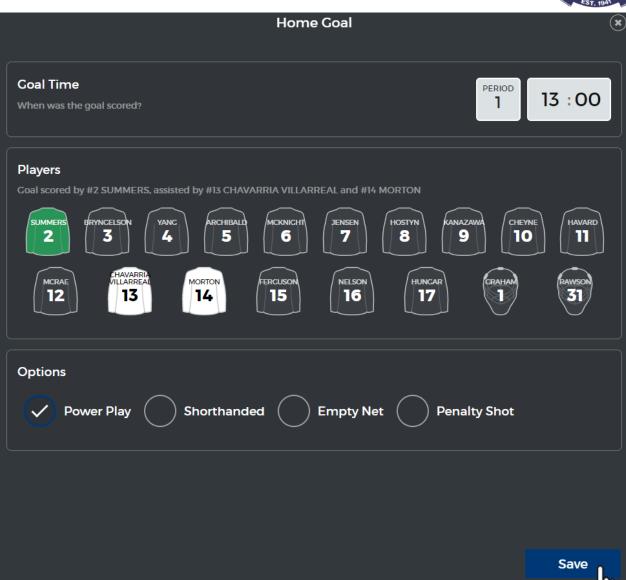

#### Adding a Goal

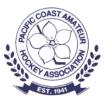

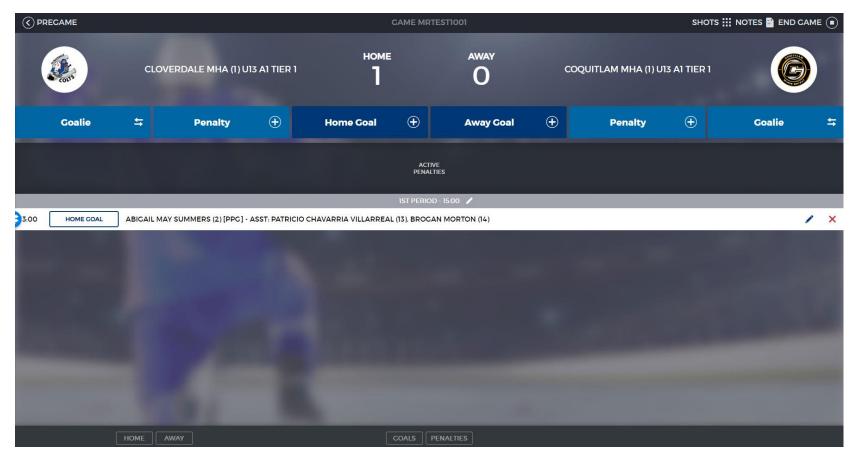

The goal will be shown in the game events area of the scoresheet.

# Adding a Penalty

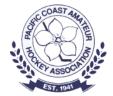

# Click on Home or Away Penalty

Enter the period and time of the penalty

Start time will default to time of the penalty but can be changed/edited if there are too many players serving penalties for it to go into effect immediately

Select the Player who was assessed the penalty

Click on **No infractions** selected

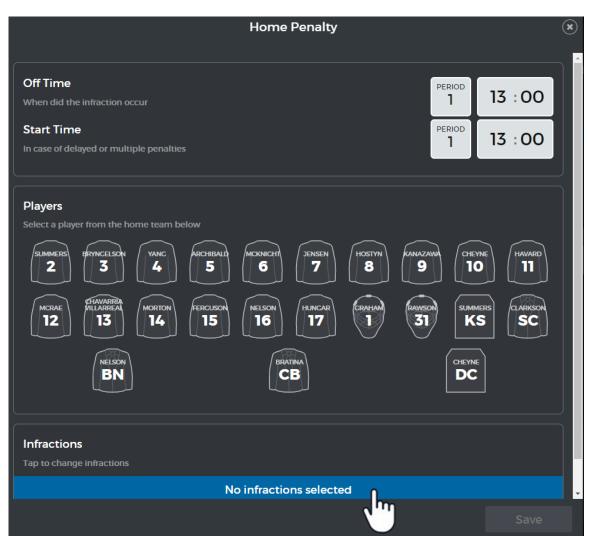

#### Adding a Penalty

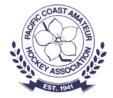

- Select the penalty assessed.
- Select Minor, Major or Match
- Click Next
- Selecting a Major will automatically add the game misconduct
- If you have selected a Major or Match penalty, click on the player serving the penalty

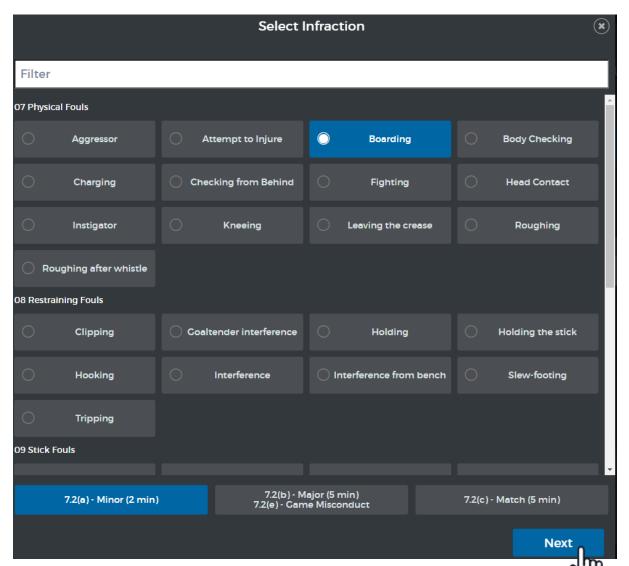

# Adding a Penalty

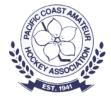

Player assessed the penalty is highlighted in YELLOW

Player serving the penalty is highlighted in WHITE

Click SAVE

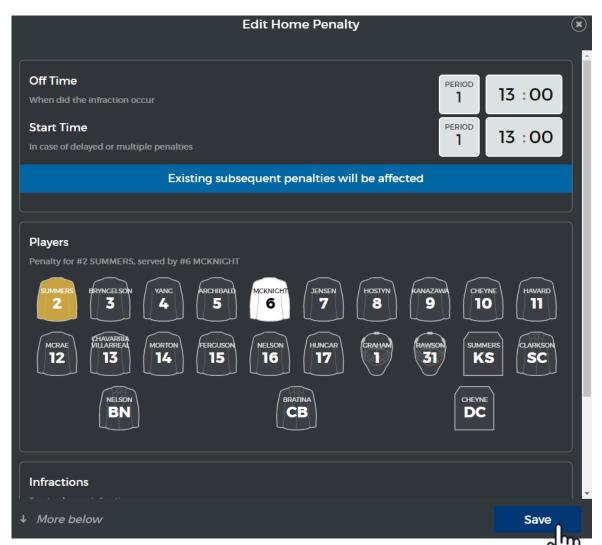

#### **Shots Counts**

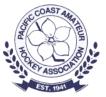

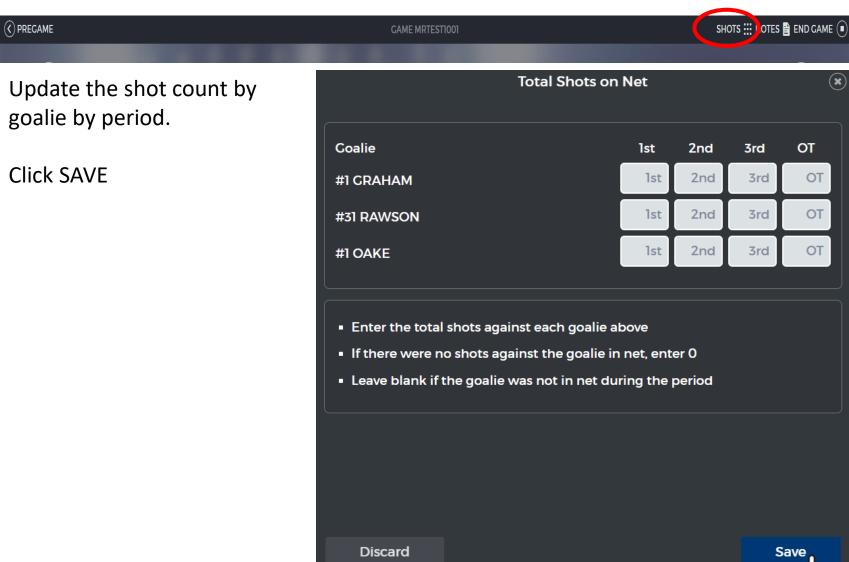

#### **Game Notes**

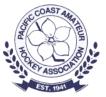

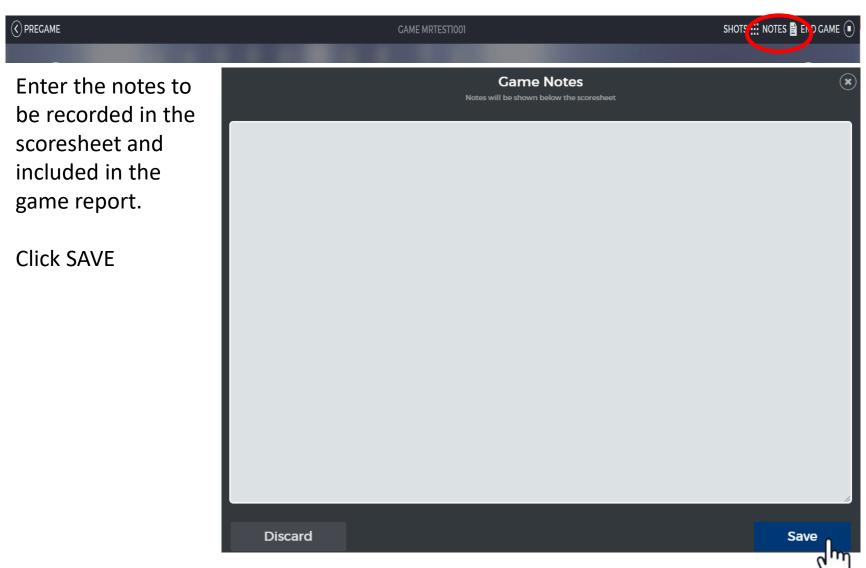

# Editing the Period Time(s)

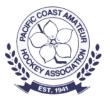

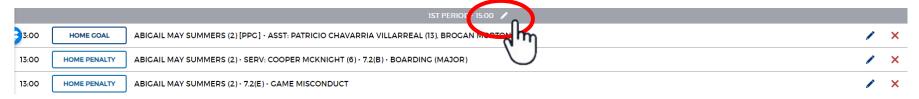

#### Click on the pencil icon

Enter the change to the period(s) lengths

#### Click SAVE

NOTE: The 3rd period is often a shortened period. It is important to update the 3<sup>rd</sup> if shortened.

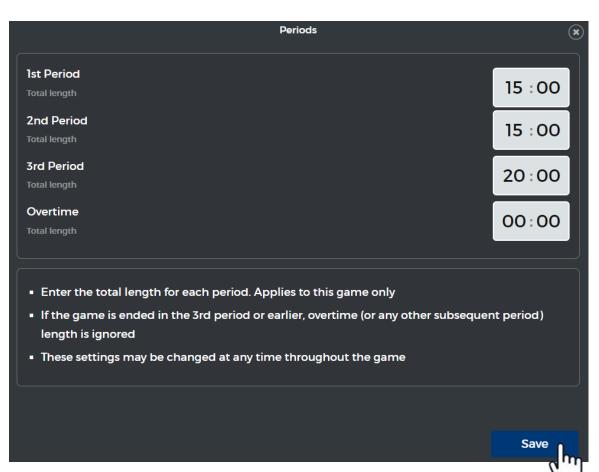

#### **Game Summary**

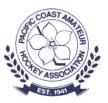

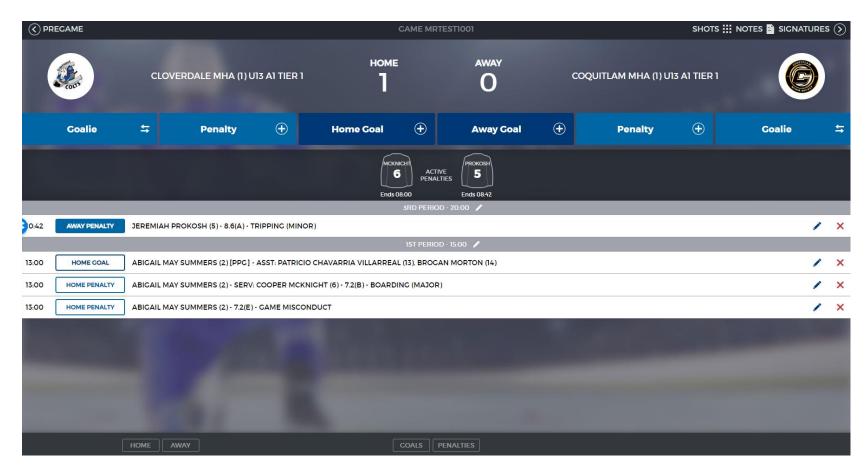

# Editing a Penalty or Goal

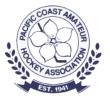

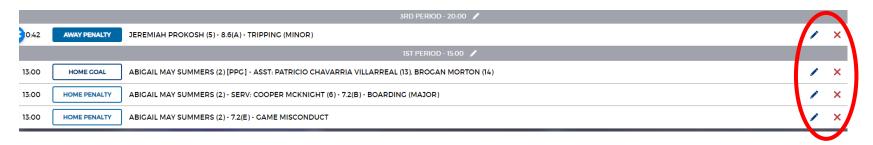

Click on the pencil icon to the right of the game event. The appropriate entry dialog will appear.

Make the changes

**Click SAVE** 

Click on the X to the right of the game event to delete the event.

#### Ending the Game

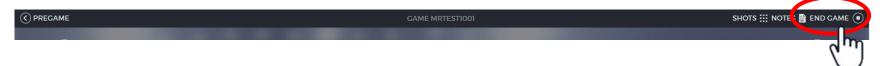

#### Click END GAME

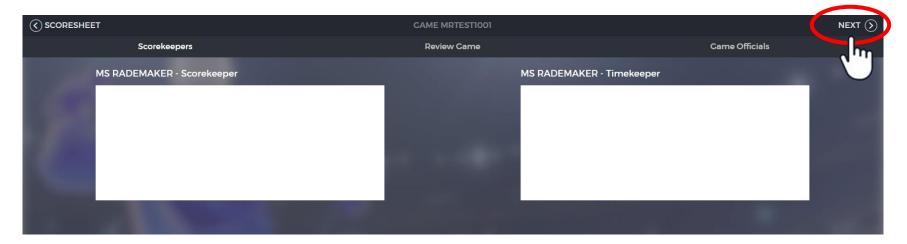

Scorekeeper and timekeeper sign the scoresheet.

**Click NEXT** 

#### **Ending the Game**

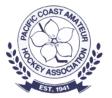

Give the device to the officials to review and sign the scoresheet

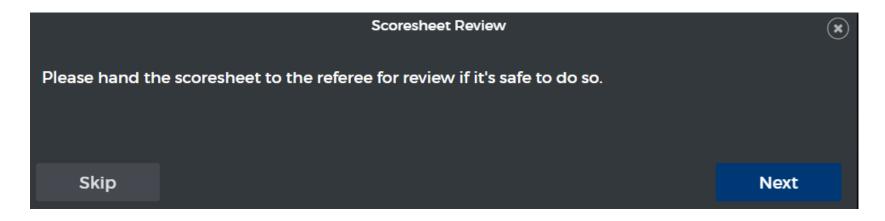

When the officials have finished signing the scoresheet you will have the option to add an email recipient for the scoresheet.

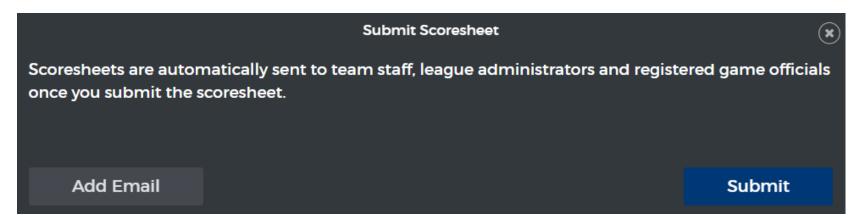

#### Ending the Game

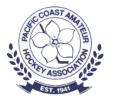

• After you click SUBMIT you will see a Sync Status

|                 |        | Sync Status |        |
|-----------------|--------|-------------|--------|
| Game sync is co | mplete |             |        |
|                 |        |             |        |
|                 |        |             |        |
| Back            |        |             | Finish |
| _               | ,      |             | (m)    |

After "Game sync is complete" message is displayed

Click FINISH

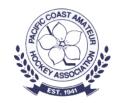

#### Demonstration